# Updating Baldor ESB Firmware 2022

Manually downloading Workbench ESB

 $\bigcirc$  Difficulty Medium  $\bigcup$   $\bigcirc$  Duration 10 minute(s)

#### **Contents**

[Introduction](#page-0-0)

Step 1 - Run Mint [Workbench](#page-0-1) and connect to controller

Step 2 - [Locate](#page-0-2) the msx file

Step 3 - [Ensure](#page-1-0) an ESB folder exists

Step 4 - Install Mint [System](#page-1-1) File

Step 5 - [Download](#page-2-0) Firmware

Step 6 - Check [Compiler](#page-3-0) Options

Step 7 - [Download](#page-4-0) latest mnt file

Comments

### <span id="page-0-0"></span>Introduction

Since 2022 ABB have removed the simple link from workbench to allow firmware download. This makes it trickier to upgrade an ESB unit on a saw side of a flowline to allow CANopen communication. This is needed on a Windows update.

The procedure demonstrates where to find the firmware file and how to download to the ESB manually

# <span id="page-0-1"></span>Step 1 - Run Mint Workbench and connect to controller

## <span id="page-0-2"></span>Step 2 - Locate the msx file

Located in the dropbox folder D:\Dropbox (Stuga Machinery Ltd)\service\3rd Party Manuals\Servos\Baldor

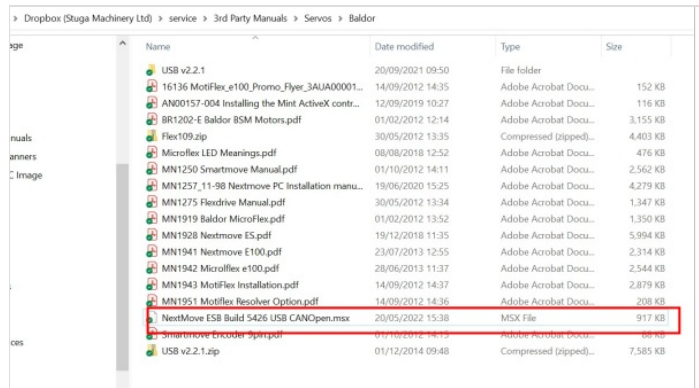

# <span id="page-1-0"></span>Step 3 - Ensure an ESB folder exists

Create a folder called Nextmove ESB in C:\ProgramData\Mint WorkBench\Firmware

Copy the NextMove ESB Build 5426 USB CANOpen.msx file into it

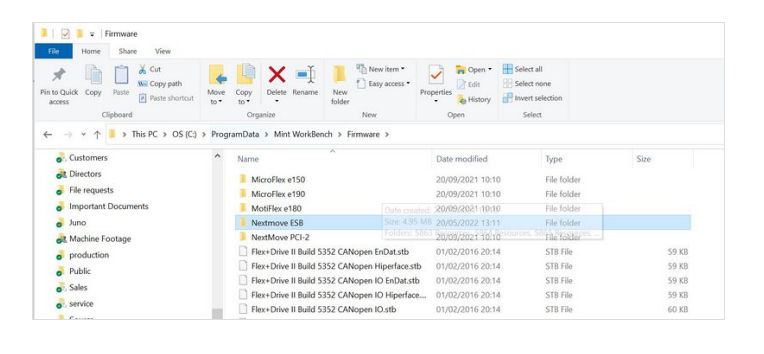

 $\times$ 

#### <span id="page-1-1"></span>Step 4 - Install Mint System File

- 1. Select Tools->Install Mint System File
- 2. Navigate to NextMove ESB Build 5426 USB CANOpen.msx in the Nextmove ESB folder
- Mint WorkBench [New Project] Edit & Debug

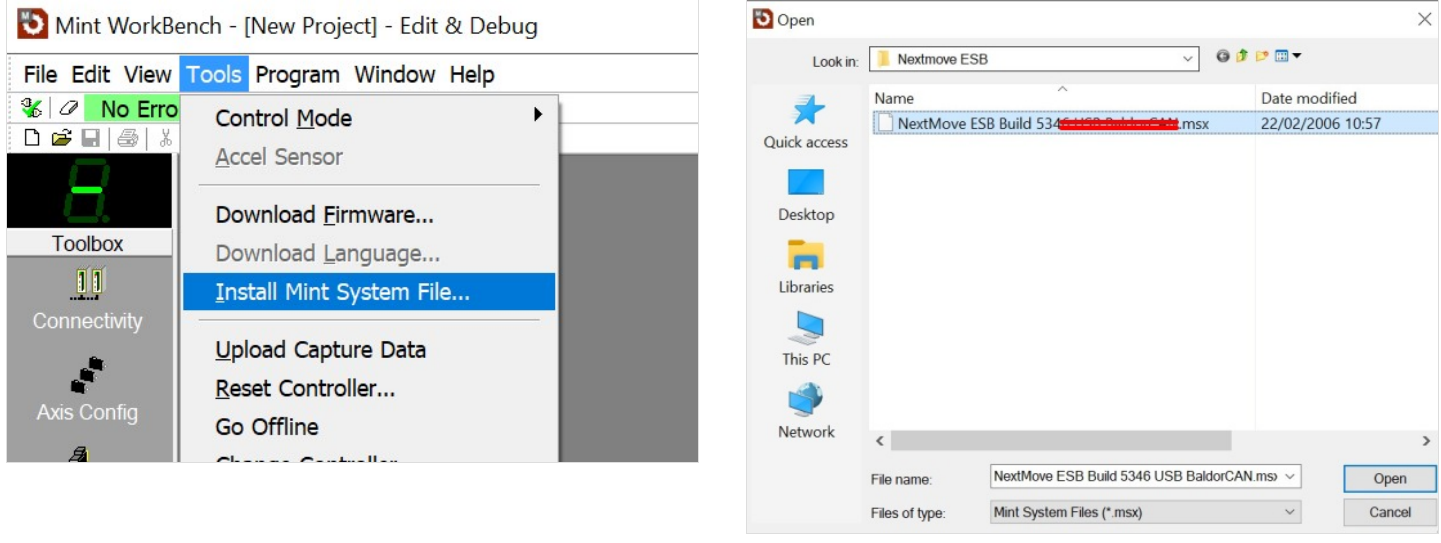

## <span id="page-2-0"></span>Step 5 - Download Firmware

- 1. Select Tools->Download Firmware
- 2. Select Nextmove ESB and download the file
- 3. Select Yes at the warnings and wait for download to complete

#### Mint WorkBench - [New Project] - Edit & Debug

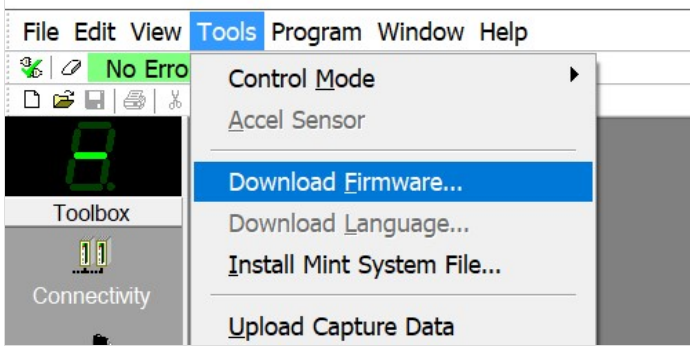

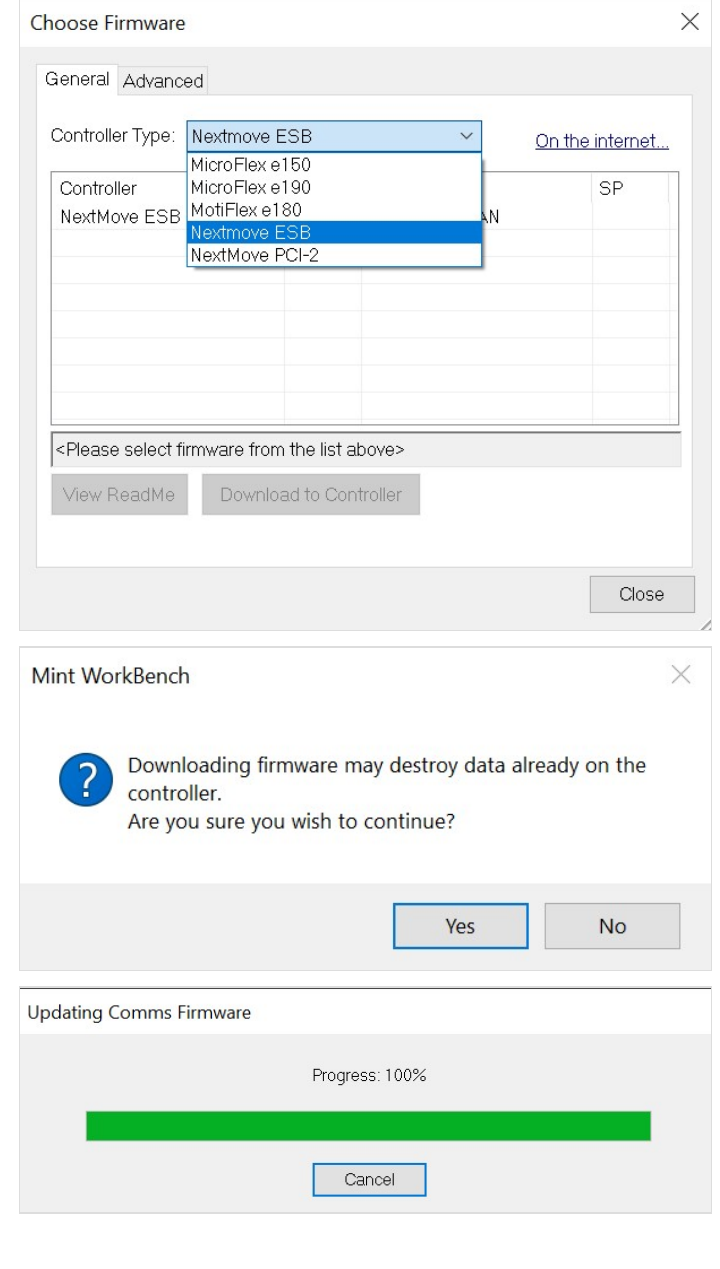

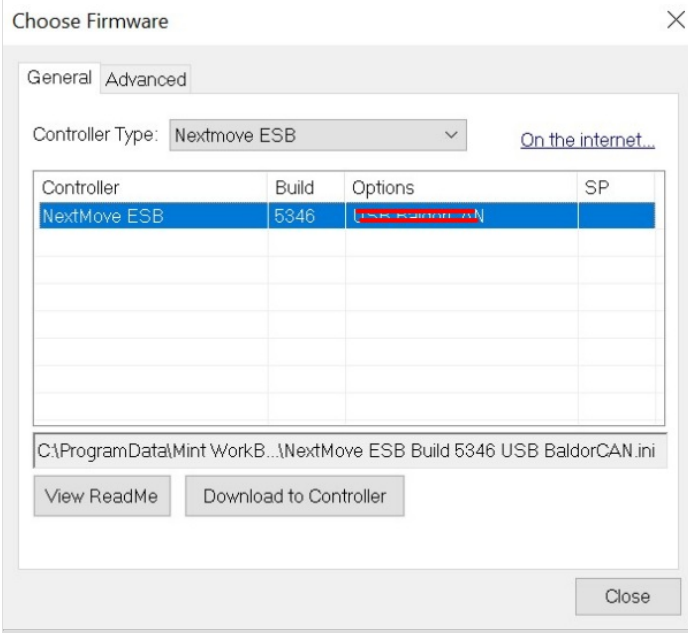

### <span id="page-3-0"></span>Step 6 - Check Compiler Options

The compiler may not be set up for the correct version

- 1. Tools->Options
- 2. Compiler Options->Compatibility mode = 5500

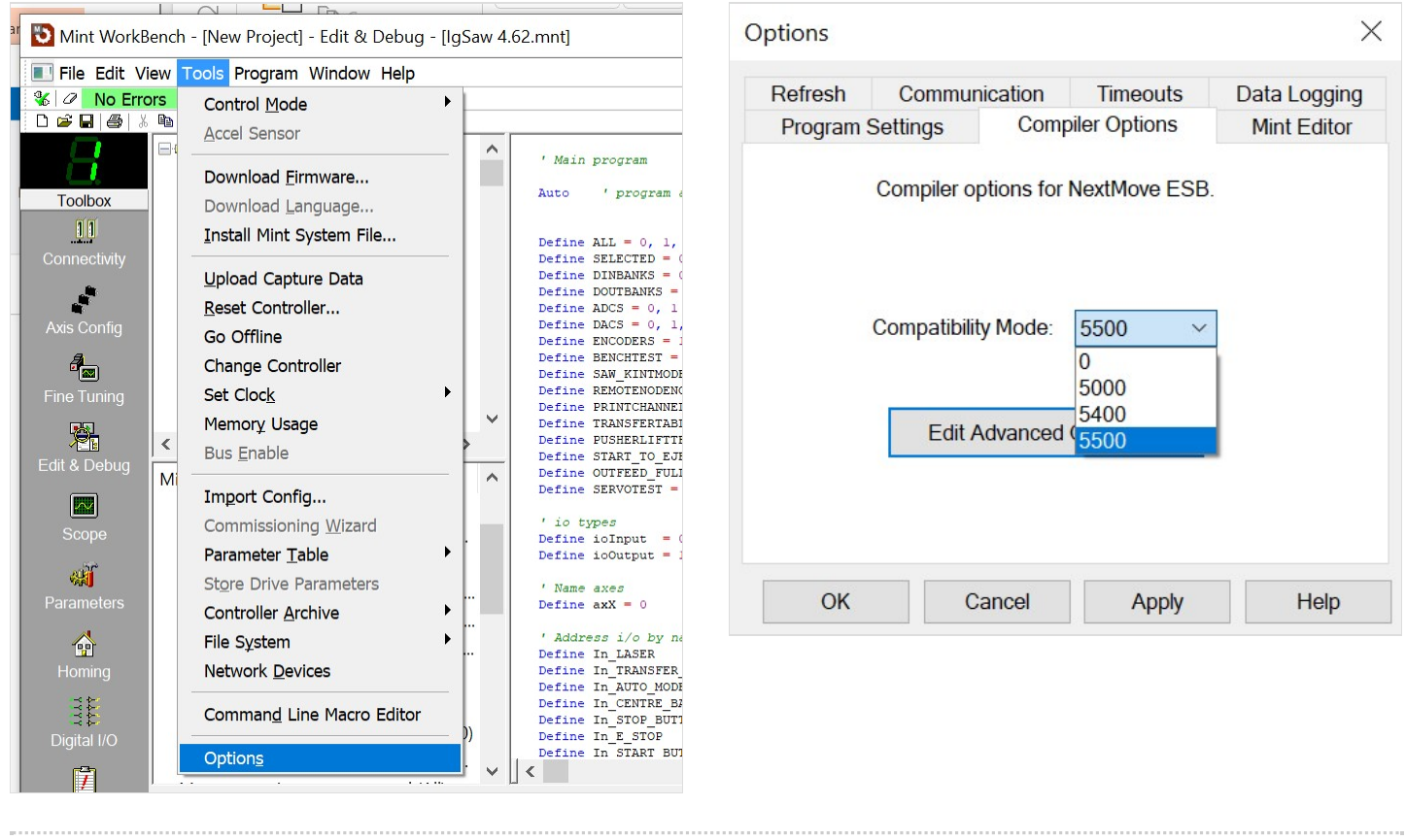

# <span id="page-4-0"></span>Step 7 - Download latest mnt file

- 1. Open File IgSaw 4.62 (get a copy from g:\builds\Latest Software Versions\Saw.mnt
- 2. Select Program->Compile, Download and Run

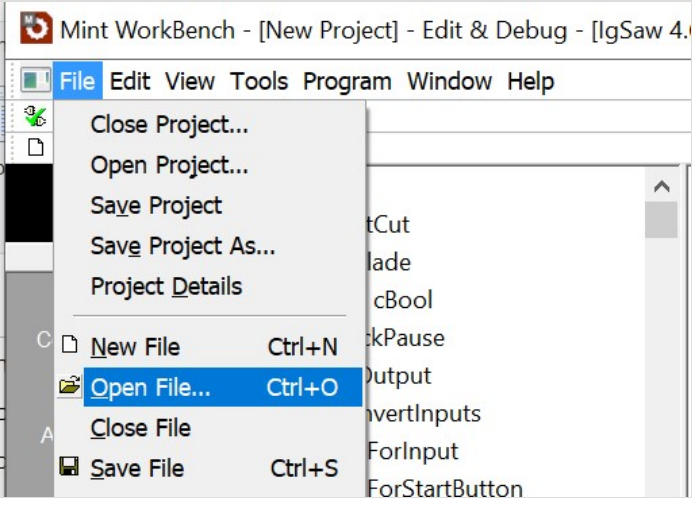

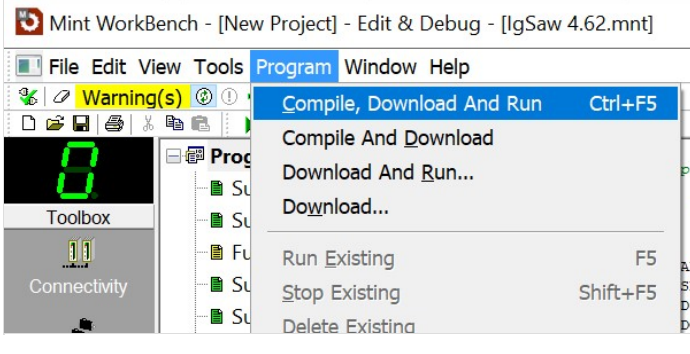

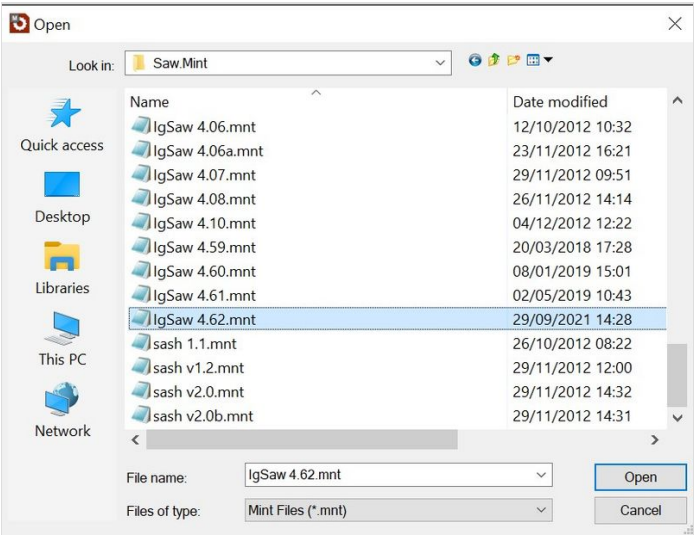